# Sport Event Systems – Kilpa-aerobic

Tässä ohjeessa kerrotaan, mitä kilpa-aerobicin kilpailuiden järjestäjän tulee tehdä ennen kilpailuita sujuvan tulospalvelun varmistamiseksi.

## Kilpailijoiden siirto ja asetukset

Suoritusjärjestysten luomisen jälkeen seuran tulee tilata SES-tunnukset liiton järjestelmävastaavalta sähköpostitse. Seuralle luodaan kilpailu ja tunnukset Sport Event Systemsiin. Tämän jälkeen seuran tehtävänä on siirtää kilpailijat SES:iin sekä määritellä asetukset ja tuomarit kuntoon ennen kilpailun alkua.

Kilpailijoiden siirto tapahtuu seuraavasti:

- Valitse SES:n sivulta Asetukset *Settings*
- Valitse *Gymnasts and classes*
- Valitse *Import*

Search from:

02.05.2022

- Valitse *Import from Kisanet*
- Ohjelma antaa automaattisesti seuraavan kuukauden aikana olevat kisat. Valitse oma kilpailusi klikkaamalla *Select.*

 $\Box$ 

Search to:

 $30.06,2022$ 

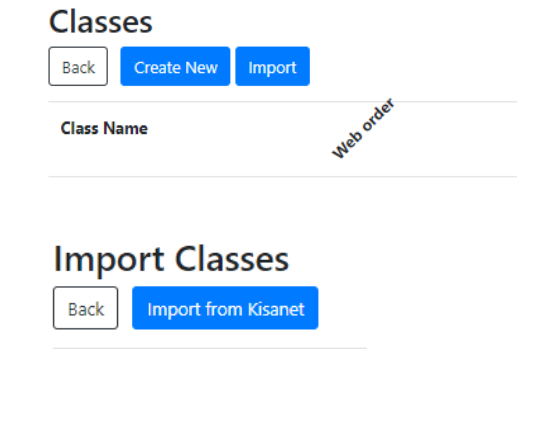

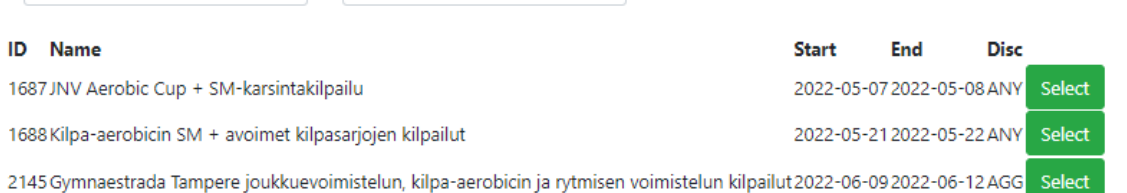

 $\Box$ 

Select

- Ohjelma antaa kaikki kilpailussa olevat luokat ja niissä olevat voimistelijat. Voit siirtää joko kaikki luokat kerrallaan (suositus) tai ensin osan luokista.
	- a. Mikäli siirrät kaikki luokat kerrallaan, vieritä sivun loppuun ja klikkaa *Import.*

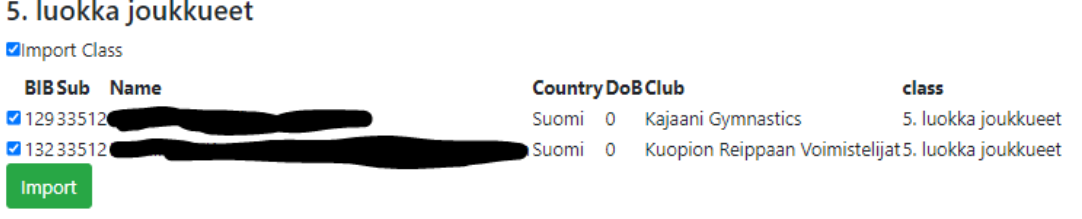

- b. Mikäli haluat siirtää osan luokista, klikkaa luokan nimen vieressä oleva täppä pois **niistä luokista, joita et halua siirtää**
	- Kun siirrät loppuja luokkia, muista seuraavalla kerralla poistaa **jo siirretyt luokat**! Ohjelma siirtää muuten kaikki voimistelijat uudestaan, jolloin jokainen voimistelija pitää poistaa käsin

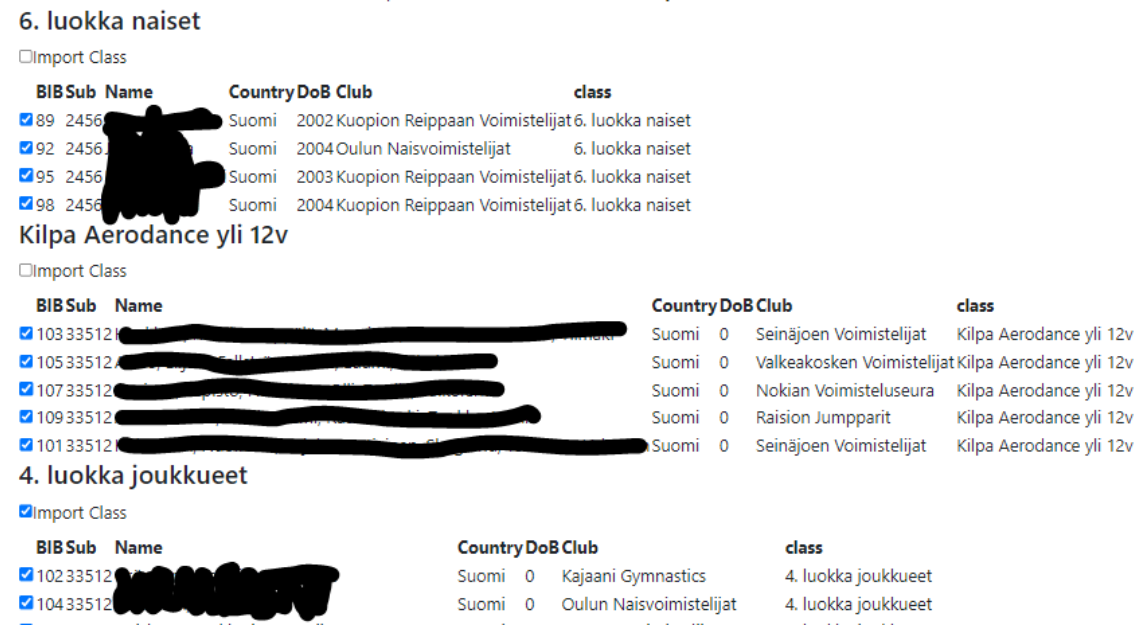

Kuvan tilanteessa 6. luokan ja Aerodancen voimistelijat eivät siirry, mutta 4. luokan joukkueet siirtyvät.

- Luokkien siirtämisen jälkeen pääset muokkaamaan luokkien asetuksia

# Asetusten muokkaaminen

Luokkien asetuksia pääset muokkaamaan Settings – valikon *Gymnasts and classes* kohdasta.

- Valitse luokka, jonka asetuksia haluat muokata klikkaamalla *Edit settings*

#### **Settings**

![](_page_1_Picture_38.jpeg)

#### - *Edit settings* -valikko:

- o Luokalle on annettu nimi (Class name) ja web-order, joita ei tarvitse muuttaa
- o *Default D-score divider*: 2,00 (kaikki muut sarjat, paitsi aikuisten kokoonpanot)
	- **HUOM!** Aikuisten joukkue- ja ryhmäsarjoissa: 1,70
	- **HUOM!** Aikuisten joukkue- ja ryhmäsarjoille *Default D-score divider* pitää muokata kaikille kokoonpanoille erikseen myös **Gymnast**-valikon kautta. Naiskokoonpanoilla *D-score divider* on 1,70, sekakokoonpanoilla 1,80 ja mieskokoonpanoilla 2,00 (tämä kohta ohjeessa myöhemmin).
- o Tärkeintä on määritellä tuomareiden määrä ja mikäli paneelissa on 3 tuomaria, valitse pisteenlaskutavaksi "*Median*" ja lisää rasti kohtaan "*Use max 1p diff on A- and E-panel*"
- o Aerodance-sarjoihin valitse "0" kohtaan "*Number of D judges"*
- o Kun tuomaripaneelit on syötetty SES:iin, valitse luokittain kohdasta *Judge panel*, mikä paneeli tuomaroi kyseistä sarjaa, jotta pisteet saadaan yhdistettyä oikealle henkilölle
- o Tarkista, että asetukset "*Use Tie-Break*" ja "*Visible on web*" ovat päällä
- o Kategoriasarjoissa (8-9-vuotiaat joukkueet) määrittele asetuksiin "*Show categories only"*

#### Tältä näyttävät asetukset, kun on täysi tuomaripaneeli:

![](_page_2_Picture_149.jpeg)

#### Tältä näyttävät asetukset, kun on vajaa tuomaripaneeli:

![](_page_2_Picture_150.jpeg)

#### - **Gymnasts**-valikko:

![](_page_3_Picture_157.jpeg)

- o Valikossa näkyvät kaikki kyseisessä luokassa olevat voimistelijat.
- o Mikäli kilpailun ilmoittautumisia joudutaan muokkaamaan ja esim. siirtämään kokoonpanosta voimistelija yksilöksi, ja voimistelijat on jo siirretty SES:iin, lisätään tämä voimistelija oikeaan luokkaan *Create New* -painikkeesta.

![](_page_3_Picture_158.jpeg)

- o Voimistelijalle annetaan suoritusnumero (#), nimi, seura, (maa ja syntymäaika). Mikäli luokka on useammassa blokissa, kohtaan sub on hyvä laittaa blokin numero. Lopuksi tallennetaan *Save* ja varmistetaan, että voimistelija meni suoritusjärjestykseen oikeaan kohtaan.
- o **Yli 18-vuotiaiden joukkue- ja ryhmäsarjoissa, joissa D-score divider on jokin muu kuin 2,0 (naiskokoonpano 1,7, sekakokoonpano 1,8, mieskokoonpano 2,0), käydään ne muokkaamassa** *Gymnasts-* **ja** *Edit***-valikon kautta kokoonpano kerrallaan:**
	- Valitse *Settings* ja *Gymnasts and classes*
	- Valitse oikean luokan kohdalta *Gymnasts* (vihreä nappi)
	- Valitse oikean urheilijan kohdalta *Edit* (vihreä nappi)
	- Valitse kohdasta D-score divider oikea jakaja
	- Tallenna (Save)
- o Mikäli voimistelija tarvitsee poistaa SES:stä, valitaan voimistelijan kohdalta *Edit*, klikataan *Delete* ja *Confirm*

![](_page_3_Picture_159.jpeg)

 $\overline{0}$ 

 $\sqrt{2}$ 

![](_page_3_Picture_160.jpeg)

# **Edit Gymnast** 4. luokka yksilöt tytöt

 $#$ 

sub

# Tuomareiden syöttäminen

Kilpa-aerobicin tuomaripaneelit tehdään suoraan Sport Event Systemsiin. Tuomaripaneelit tehdään kisassa *Settings*-valikon kautta.

![](_page_4_Picture_2.jpeg)

Main menu - Aerobic gymnastics

![](_page_4_Picture_50.jpeg)

#### Valitse *Edit judges names*

#### Settings

![](_page_4_Picture_51.jpeg)

Klikkaa ensin *Create New* -painikkeesta niin monta paneelia kuin haluat luoda.

![](_page_4_Picture_9.jpeg)

Klikkaa New Panel vieressä olevaa *Edit*-näppäintä, jolloin pääset nimeämään paneelin sekä lisäämään tuomarit.

![](_page_5_Picture_43.jpeg)

 $@$  2019 - Sport Event Systems

Anna tuomaripaneelille nimi sekä syötä tuomarit mukaan. Mikäli jollain paikalla ei ole tuomaria, sen voi jättää tyhjäksi. Muista tallentaa lopuksi!

### Tuomaripaneelin lisääminen oikeaan sarjaan

Mene takaisin *Settings*-valikkoon ja valitse *Gymnasts and classes.*

# **Settings**

Valitse sarja, johon tuomaripaneelin haluat lisätä.

Gymnasts and classes

Edit judges names

**Competition Settings** 

# **Classes**

Back Create New Import

![](_page_6_Picture_97.jpeg)

# Valitse valikosta oikea tuomaripaneeli jokaiseen sarjaan. Samalla voit tarkistaa muut asetukset. Muista tallentaa!

![](_page_6_Picture_98.jpeg)

### Nyt tuomaripaneelien pitäisi tulostua mukaan pöytäkirjoihin.

### Tuomaritunnusten luominen

- Valitse päävalikosta *Settings*
- Valitse *User administration*
- Valitse *Create new*
- Anna tunnukselle nimi, esim. tuomari\_lauantai. Ohjelma antaa automaattisesti alkuun numerosarjan, joka määrittelee sen, mistä kilpailusta on kyse
- Valitse käyttäjän taso (*Judge)* kohdasta *User level*
- Määrittele, mihin asti tunnus on voimassa, käytännössä kyseisen kilpailupäivän viimeisen luokan loppumiseen asti
- Klikkaa *Save* ja ota talteen tunnus ja salasana

### Kilpailun muut asetukset

Mikäli kilpailussa käytetään tuomarikohtaista pisteensyöttöä, tulee *Competition settings* -kohdassa käydä määrittelemässä, montako tuomaripaneelia kilpailussa on. Tämä tapahtuu kohdasta *Number of panels.*

Kilpailuiden järjestäjä voi myös määritellä, haluaako tulosten näkyvän heti livetuloksissa, vai onko tapahtumassa esim. kuuluttaja, joka klikkailee tuloksia näkymään sitä mukaa kun niitä lukee.

Pisteet määritellään heti näkyväksi *Settings*valikosta, *Competition Settings* -kohdasta

#### **Settings**

![](_page_7_Figure_3.jpeg)

# **Competition Settings**

![](_page_7_Picture_161.jpeg)

Mikäli valinta on *Yes*, pääsee kuuluttaja julkaisemaan tulokset ja **Ilokset automaattisesti.** 

ä kuuluttaja julkaisee pisteet, tapahtuu se **Speaker**-valikosta. Tällöin pisteitä tulee kuuluttajan näkymään, ja en vieressä olevaa "Show"-painiketta, tulevat ne näkyviin livetuloksiin.

# Kilpailun aikana

- Kilpailuissa käytetään pääsääntöisesti tuomarikohtaista pisteensyöttöä. Mikäli tuomarikohtaisessa pisteensyötössä on teknisiä ongelmia, voi sihteeristö syöttää pisteet. Tuomarikohtaiseen pisteensyöttöön on erillinen ohje, alla ohjeet sihteeristön pisteensyöttöön. Mikäli tuomarikohtaisessa pisteensyötössä tarvitsee korjata pisteitä jälkikäteen, tapahtuu se sihteeristön pistesyötön kautta.
- Pisteiden syöttö (sihteeristön toimesta)
	- a. Enter scores ja valitse "Secretary input"
	- b. Valitse yläpalkista oikea sarja ja paina "Change Class"
	- c. Valitse oikea voimistelija ja paina "Select"
	- d. Syötä tuomariston pisteet ja vähennykset ja paina "Send Score"
	- e. Send Scoren jälkeen näkymä pysyy vielä samana, jotta voit tarkistaa ovatko pisteet syötetty oikein (tässä näkymässä et voi muokata enää pisteitä, jos haluat muokata niin paina vasemmassa yläkulmassa olevaa "Back"-painiketta.)
	- f. Kun pisteet ovat oikein, paina "Confirm Score".
	- g. Ohjelma antaa automaattisesti seuraavan suoristusjärjestyksen mukaisen voimistelijan (samassa luokassa)

→ Jos suoritusjärjestyksessä on lomitukset kahden eri sarjan välillä voit menetellä kahdella eri tavalla

- h. pidät auki useampaa välilehteä, jossa jokaisessa on avattuna ja valittuna eri luokka esim. 12–14-vuotiaat IW ja 12–14-vuotiaat TR.
- i. toinen vaihtoehto, voimistelijan pisteiden syötön jälkeen, kun näkymään on tullut jo seuraavan voimistelijan tiedot, valitsetkin oikeasta yläreunasta kohdan *Change Gymnast*
	- jolloin palaat näkymään *Select gymnasts* (pisteiden syöttö sihteeristön toimesta kohta b.) valitse uusi sarja ja toimi pisteiden syöttö sihteeristön toimesta -ohjeen mukaan.
- Pisteiden seuranta tuomarikohtaista pisteensyöttöä käytettäessä
	- a. Tuomarikohtaista pisteensyöttöä käytettäessä kilpailun järjestäjä voi seurata pisteiden saapumista *Speaker-*näkymästä
- Livetulokset
	- a. Kilpailun edetessä tulokset päivittyvät osoitteeseen [www.live.sporteventsystems.se/Score/?country=fin](http://www.live.sporteventsystems.se/Score/?country=fin) Tarkista, että kaikki luokat on määritelty "Visible in Web", jotta ne näkyvät live-seurannassa. Tämä kohta löytyy kohdasta *Settings* ja on määriteltävissä luokka- ja sarjakohtaisesti. Kaikkien lopputulosten tulee olla julkisia. Myöhemmin tästä ohjeesta löydät ohjeet tulosten päivittymiseen.
	- b. Kilpailukohtainen linkki tuloksiin kannattaa laittaa Kisanetin Uutiset-palstalle, jotta katsojat löytävät tuloksiin
- Kun sarja on päättynyt ja kaikki pisteet on syötetty palaa etusivun (main menu) valikkoon
	- a. valitse kohta tulokset "Results"
	- b. Kohta Standard näyttää lopputulokset
	- c. kohta General Protocol näyttää tuomarikohtaiset pisteet  $\rightarrow$  nämä pisteet ovat julkisia kaikissa arvokisojen karsinnoissa ja arvokisoissa (tällä hetkellä nämä pisteet tulee järjestäjän ladata suoraan järjestelmästä, nämä eivät ole näkyvillä liveseurannassa)
		- Päätuomari tarkastaa nämä pisteet

Mikäli kilpailun aikana tarvitaan tukea ohjelman toimimisen kanssa, esim. sivu ei lataudu, tulee olla yhteydessä suoraan Sport Event Systemsiin: [johan@sporteventsystems.se](mailto:johan@sporteventsystems.se) tai +46704381335. Yhteydenotot englanniksi/ruotsiksi.